# Útmutató az Ouriginal használatához

# Tartalom

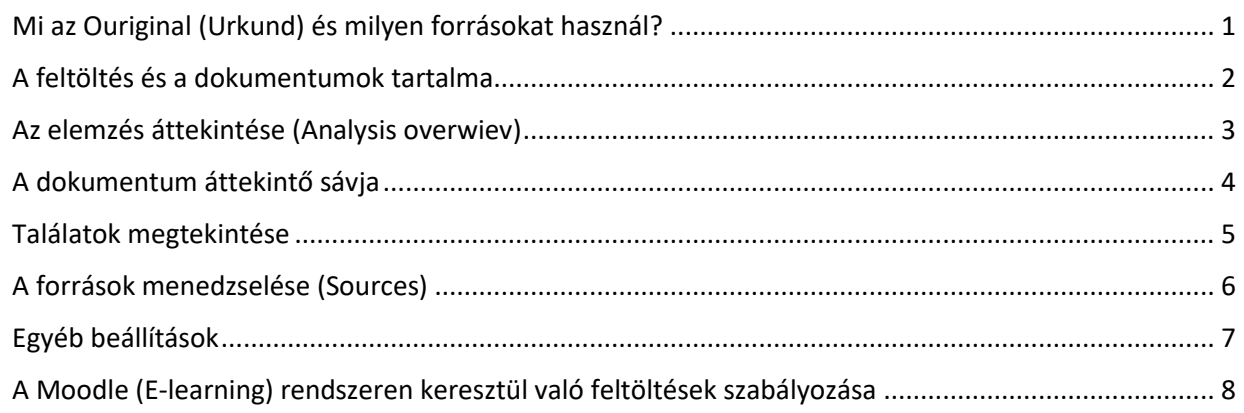

# <span id="page-0-0"></span>Mi az Ouriginal (Urkund) és milyen forrásokat használ?

Az Ouriginal (korábban Urkund) egy szövegegyezést vizsgáló program. Az eredmények értékelésekor fontos figyelembe venni azt, hogy ugyan az Ouriginal jól segítheti az oktatókat a plágiumgyanús esetek felderítésében, azonban az **Ouriginal csupán a szövegegyezés mértékét vizsgálja, nem közvetlenül a plágium tényét.** A szövegegyezés vizsgálat %-ban kifejezett eredménye, a hasonlósági pontszám csak tájékoztató jellegű, az eredmények kiértékelése, ellenőrzése, felülbírálata, adott esetben pedig **a plagizálás tényének megállapítása a konzulens, bíráló feladata és felelőssége**.

Nem mondható meg tehát, hogy pontosan hány százalékos szövegegyezési arány esetén beszélhetünk plágiumról. Sok esetben ugyanis a szövegegyezőség önmagában még nem jelent plágiumot. Ilyenek például az idézett szabadalmak, jogszabályok szövegei, a hibás idézés, illetve hivatkozás, az irodalomjegyzékek közötti átfedések stb.

## **Az Ouriginal három elkülöníthető forrástípust használ:**

- nyílt forrású, interneten elérhető szövegek
- különböző gyűjteményekben, adatbázisokban publikált tartalmak
- Ouriginal saját adatbázisa (a vizsgálatra feltöltött hallgatói évközi beadandók, dolgozatok, illetve publikációk)

A szövegegyezőségi vizsgálat komplex algoritmusok használatával, kulcsszavas keresés segítségével történik. **A szövegegyezés vizsgálata nem terjed ki olyan forrásokra, adatbázisokra, amelyek nem elérhetők az Ouriginal számára.**

**Támogatott fájlformátumok:** .doc, .docx, .xls, .xlsx, .sxw, .ppt, .pptx, .pdf (olvasható), .pdf 2.0, .txt, .rtf, .html, .htm, .wps, .odt, .odp, .ods, .tif, .tiff, .ps, és .hwp.

A képként beillesztett ábrák és táblázatok szövegében a keresés nem valósítható meg, az ellenőrzés csak szöveges részek vizsgálatára alkalmas.

A keresés eredménye az Ouriginal hasonlósági pontszám (%). Az Ouriginal felületén lehet a részletes elemzést megtekinteni, mely az egyező szövegrészek hosszát, forrásait is feltárja.

## <span id="page-1-0"></span>A feltöltés és a dokumentumok tartalma

Az Ouriginal-ban ellenőrizni kívánt dokumentumok alapvetően kétféle módon tölthetők fel egyetemünkön:

- Évközi beadandók, szakdolgozatok munkaközi ellenőrzése történhet a Moodle-be (E-learning) való feltöltés során. Az ellenőrzés lefutása után a Moodle-ban a Feladat tevékenység eredménytáblázatában megjelenik a szövegegyezés százalékos aránya, a hasonlósági pontszám (%), mely az eredmény áttekintő oldalára vezet.
- A végleges szakdolgozatok Neptunba való feltöltése során a Neptunban az eredmény áttekintő oldalra vezető linkje jelenik az ellenőrzés lefuttatása után.

Az Ouriginal archívumában a dokumentumok semmilyen módon nem böngészhetők, és hozzáférhetetlenek a Google vagy más keresőmotorok számára.

Intézményünk alapbeállítása szerint a hallgatók által **Moodleban feltöltött** dokumentumok tartalma elérhetővé válik az Ouriginal részére abból a célból is, hogy későbbi szövegegyezőség-vizsgálatok során ennek tartalmával is összevesse a forrásszöveget.

Minden feltöltés során a hallgató **visszajelző e-mailt kap,** amelyben egy linkre való kattintással eljut arra az oldalra, ahol ezt a beállítást megváltoztathatja. (ez fontos lehet a titkosított dolgozatok esetében).Az "**Exempted**" jelöléssel ellátott dokumentumok tartalma nem lesz közzétéve más egyetemek/intézmények számára, amennyiben a dokumentumon belül szövegegyezési találat szerepel.

Az "**Unexempted**" jelöléssel ellátott dokumentumok tartalma megjelenítésre kerül más felhasználók számára, amennyiben egy másik felhasználó szövegével való egyezés található a dokumentumban.

#### **Személyes adatok védelme**

Amikor egy hallgató feltölt egy dokumentumot a Moodle-ba, és ez szövegegyezés vizsgálaton esik át, az Ouriginal eltárolja feltöltő e-mail címét a dokumentum verzióinak kezelése céljából. Az E-learningben az egyetemi emailcímek vannak rögzítve.

Ha szeretne többet megtudni arról, hogyan kezeli és védi a személyes adatokat az Ouriginal, a <https://www.ouriginal.com/privacy-and-personal-data-protection-policy/> linken tájékozódhat.

E-mail: [support@ouriginal.com](mailto:support@ouriginal.com)

FAQ:<https://www.ouriginal.com/faq/>

Angol nyelvű útmutatók: <https://www.ouriginal.com/guides-tutorials/>

<span id="page-2-0"></span>A Neptunban a linkre, Moodle-ban a számra való kattintás az elemzés áttekintő oldalára vezet. Ezen az oldalon az eredmények rövid összefoglalása kerül bemutatásra.

Itt található a szövegegyezések és figyelmeztetések száma, a dokumentumban található egyezések helye a dokumentum összeségére vonatkoztatott hasonlósági pontszám (%), és a beküldés adatai.

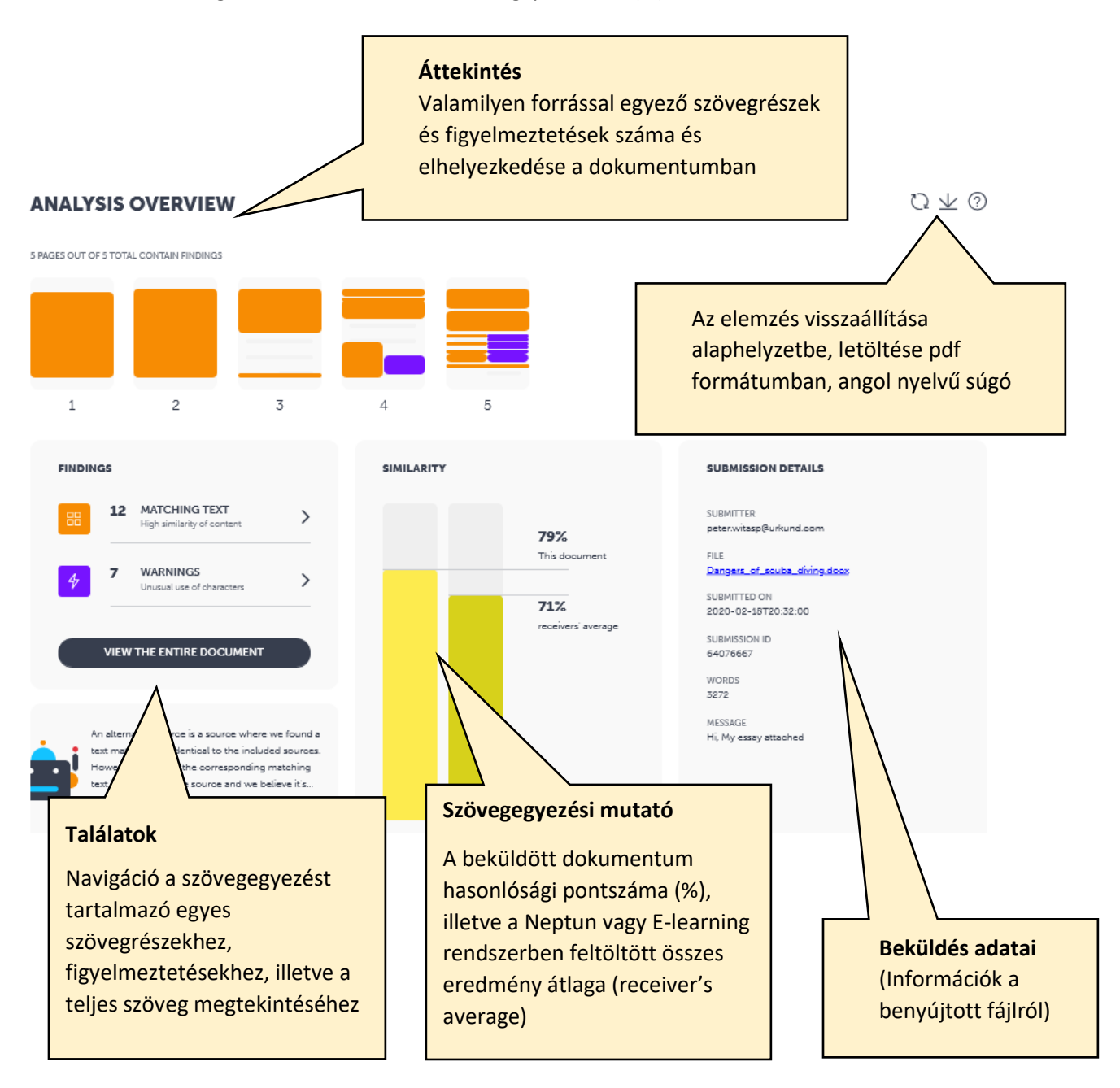

<span id="page-3-0"></span>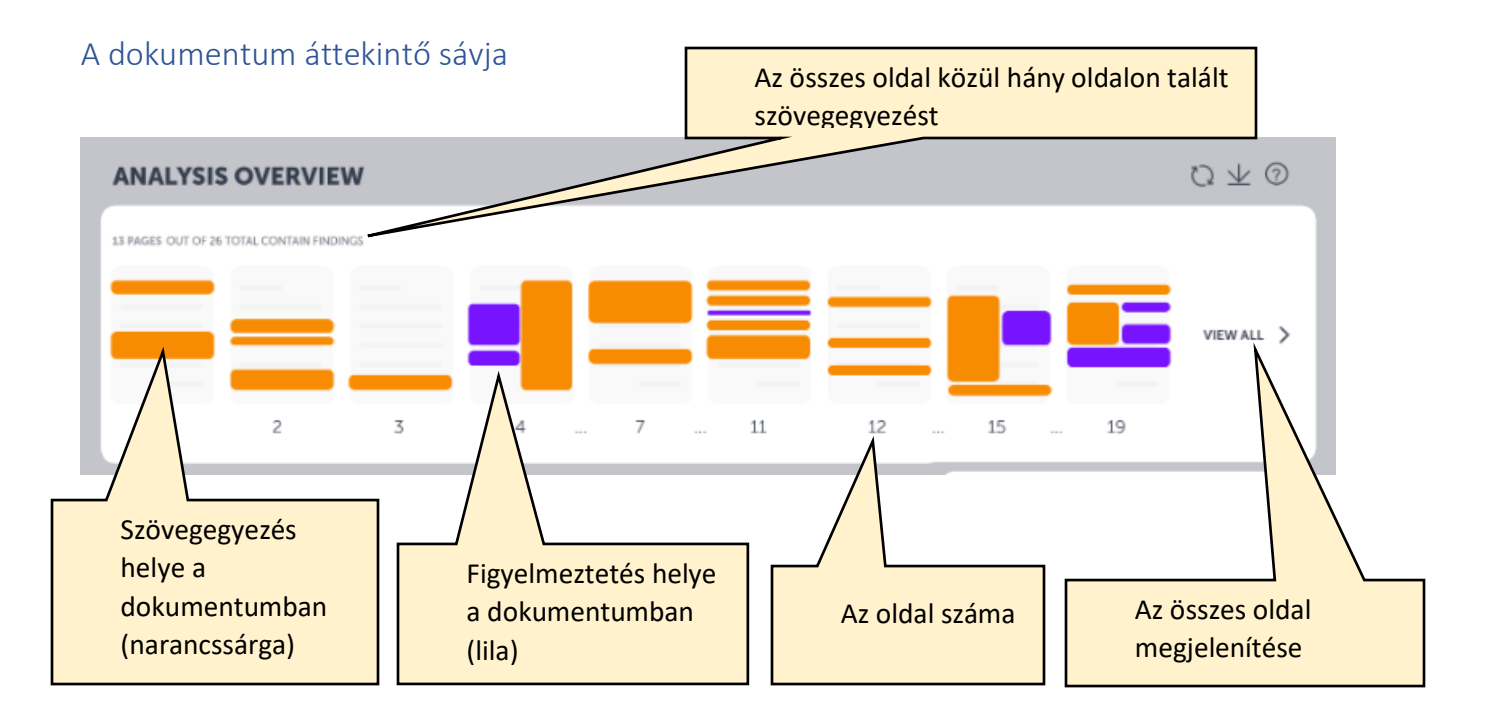

A dokumentum áttekintő sávjában egy találatra való kattintással megjelenik a megfelelő szövegrészlet vagy a figyelmeztetés előnézete. Innen át lehet navigálni a részletek megtekintéséhez, vagy bezárható az ablak és folytathatóaz összes találat előnézeti megtekintése az eredmény gyors áttekintéséhez.

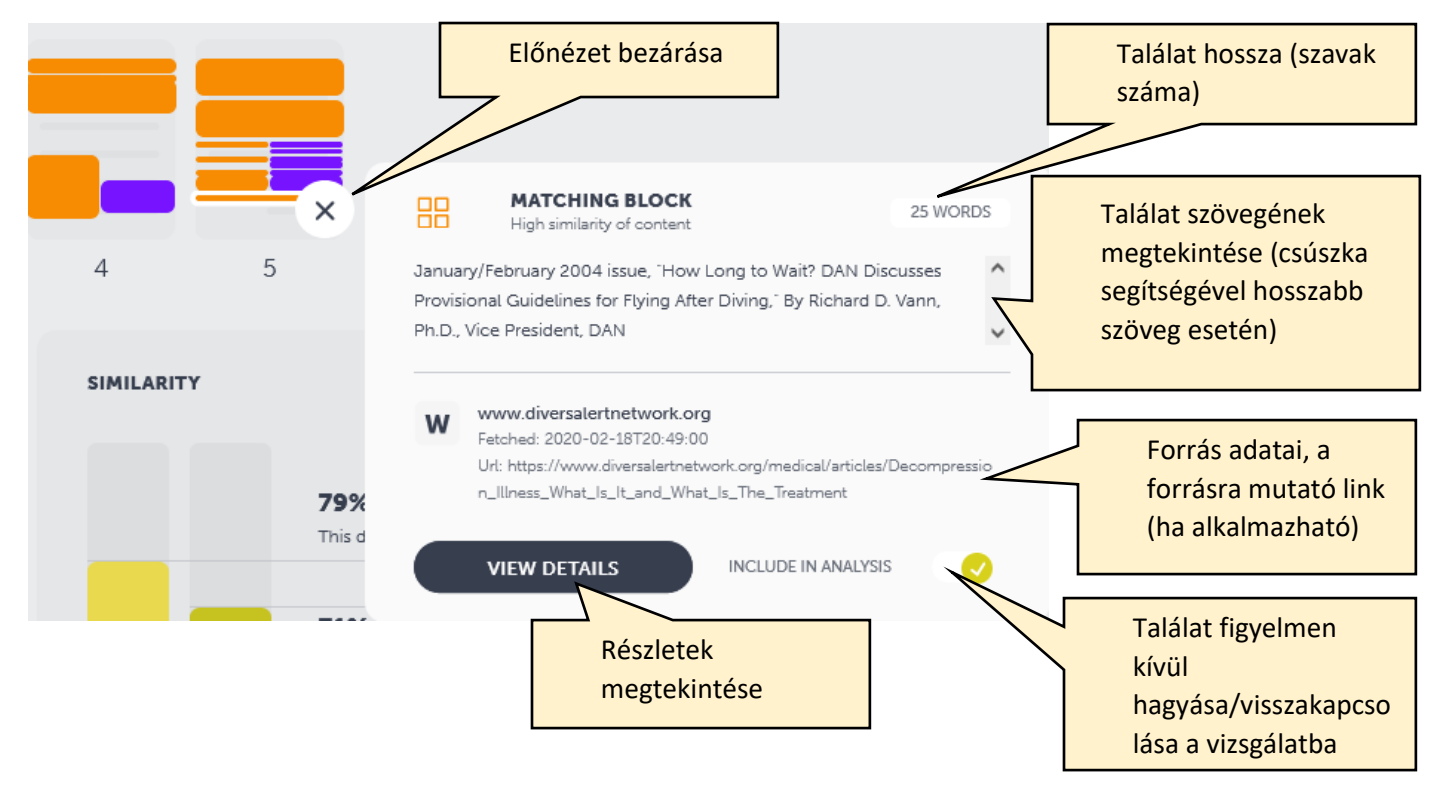

Néhány esetben már az előnézet alapján eldönthető, hogy az adott szövegrészlet nem plagizálás és így azonnal kikapcsolható az elemzésből, pipa mellett bal oldalon kattintva beállítható a találat figyelmen kívül hagyása. Ilyenkor a dokumentum áttekintő sávjában a találat színe megváltozik (halványsárga lesz), a dokumentum szövegegyezés aránya (%) pedig csökkenni fog.

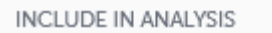

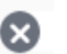

Az X ikon mellett jobb oldalon való kattintással pedig újra visszakapcsolható az adott szövegrész a vizsgálat eredményébe.

Az oldalszámra való kattintással az adott oldal nézhető át.

<span id="page-4-0"></span>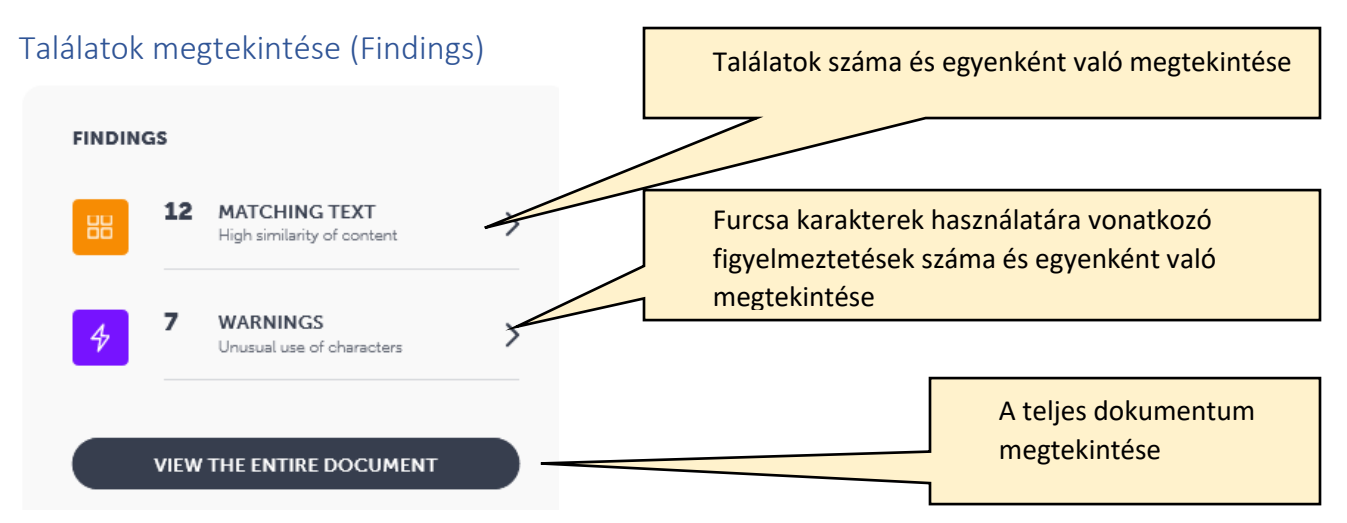

A **Matching text**-re (szövegegyezés) való kattintással az kiemelt szövegrészek egyenként vizsgálhatók meg. Az elemzett dokumentum szövegrészlete a képernyő bal oldalán, a forrás szövege pedig a jobb oldalon látható, amennyiben a forrás tartalma elérhető számunkra.

**Warnings:** furcsa karakterek használatára vonatkozó figyelmeztetések.

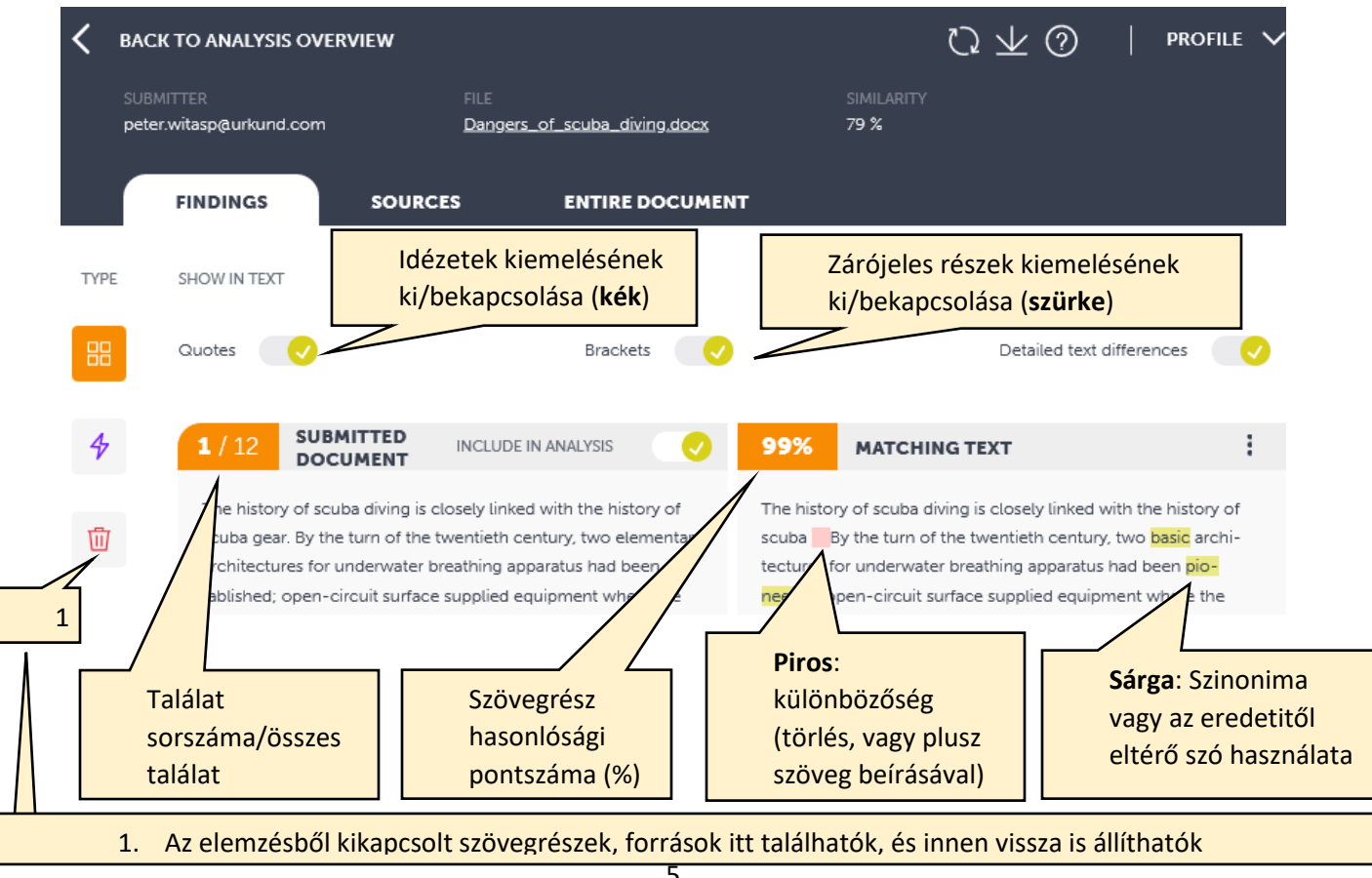

### Az oldal alján:

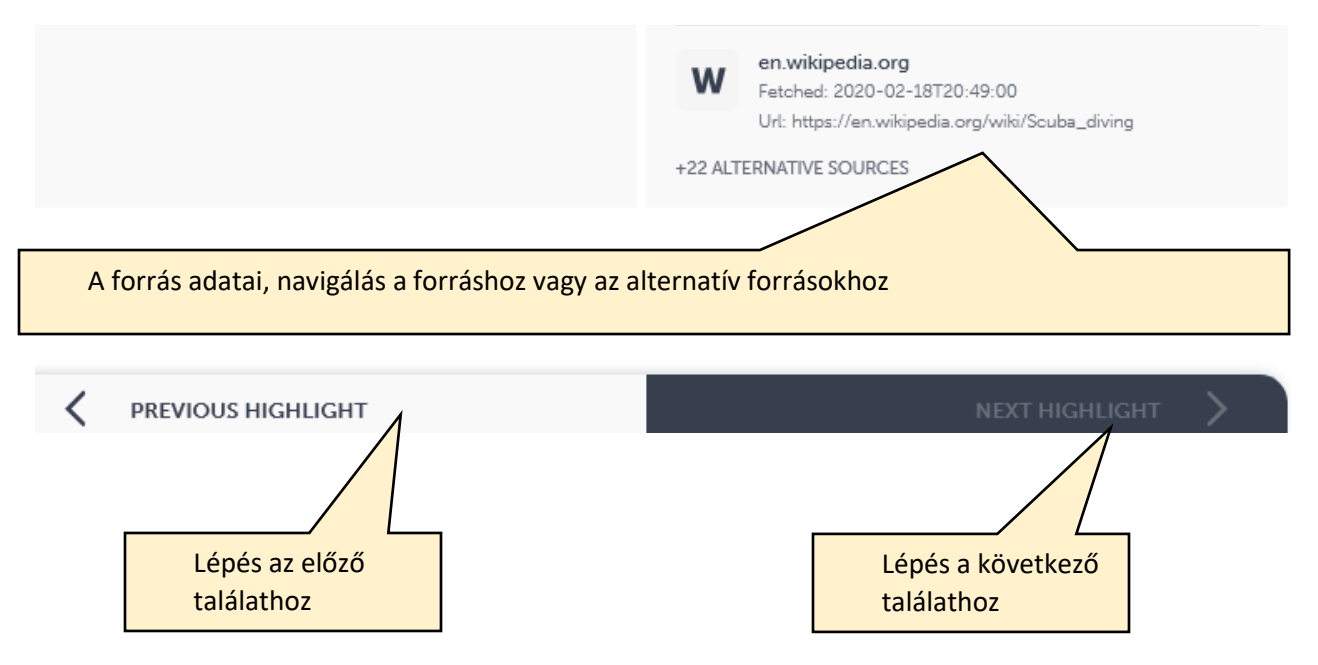

A forrás megjelenítése mellett lévő szimbólum jelzi, hogy milyen típusú forrásról van szó (W, SA, vagy J: Lásd lejjebb) Amennyiben a forrás szövege nem jeleníthető meg, a találati oldal bal felén a vizsgálandó dokumentum szövegrésze üres, a jobb oldalon az okok felsorolása olvasható (a szöveg megjelenítését a feltöltő megtiltotta, a feltöltő intézmény által korlátozott a dokumentum elérése, a felhasználó által nem elérhető adatbázis vagy weboldal stb.)

## <span id="page-5-0"></span>A források menedzselése (Sources)

A forrás típusa lehet:

- W (Web) weboldal
- SA (Student Assignment) hallgató által feltöltött dokumentum (beadandó, szakdolgozat stb.)
- a J (Journal) folyóiratból származó tartalom

Komplex algoritmusok használatával az Ouriginal a talált forrásokat szintekre osztályozza. A legrelevánsabb források kerülnek az 1. szintre az elsődleges (Primary Source) források közé. Ha az alternatív forrásokat szeretnénk megjeleníteni, akkor a 2. Szint (Level 2) kijelölésével egy új eredményt érhetünk el. Az alternatív forrás kiválasztása automatikusan eltávolítja az elsődleges forrással való egyezést, amely a kukába kerül. Ez a műveletet bármikor visszafordítható a kukából történő visszaállítással.

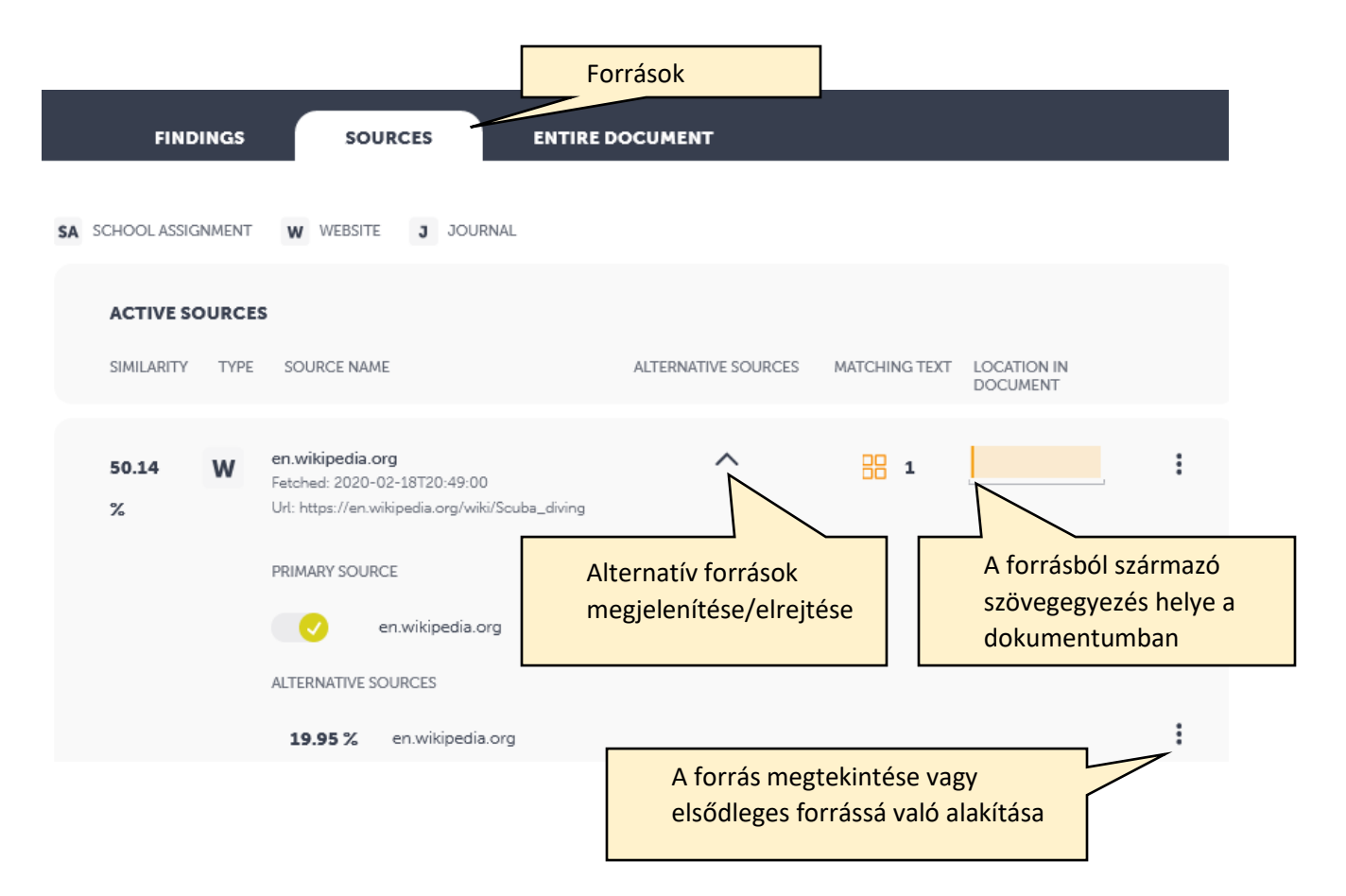

# <span id="page-6-0"></span>Egyéb beállítások

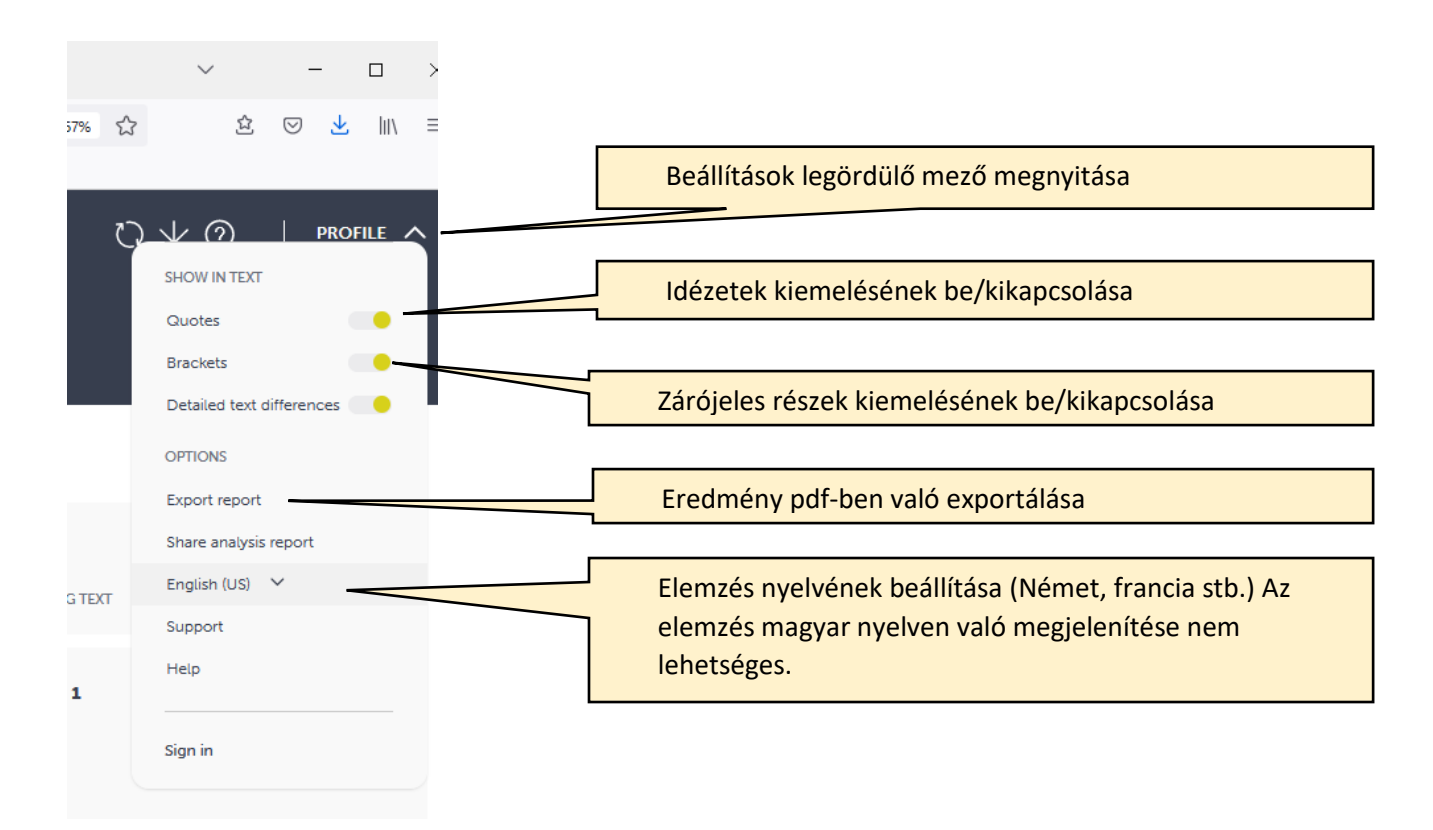

## <span id="page-7-0"></span>A Moodle (E-learning) rendszeren keresztül való feltöltések szabályozása

A Moodle kurzusban egy Feladat tevékenység létrehozatalakor a tevékenység beállításainál az Urkund (Ouriginal) beállításait is elvégezhetjük.

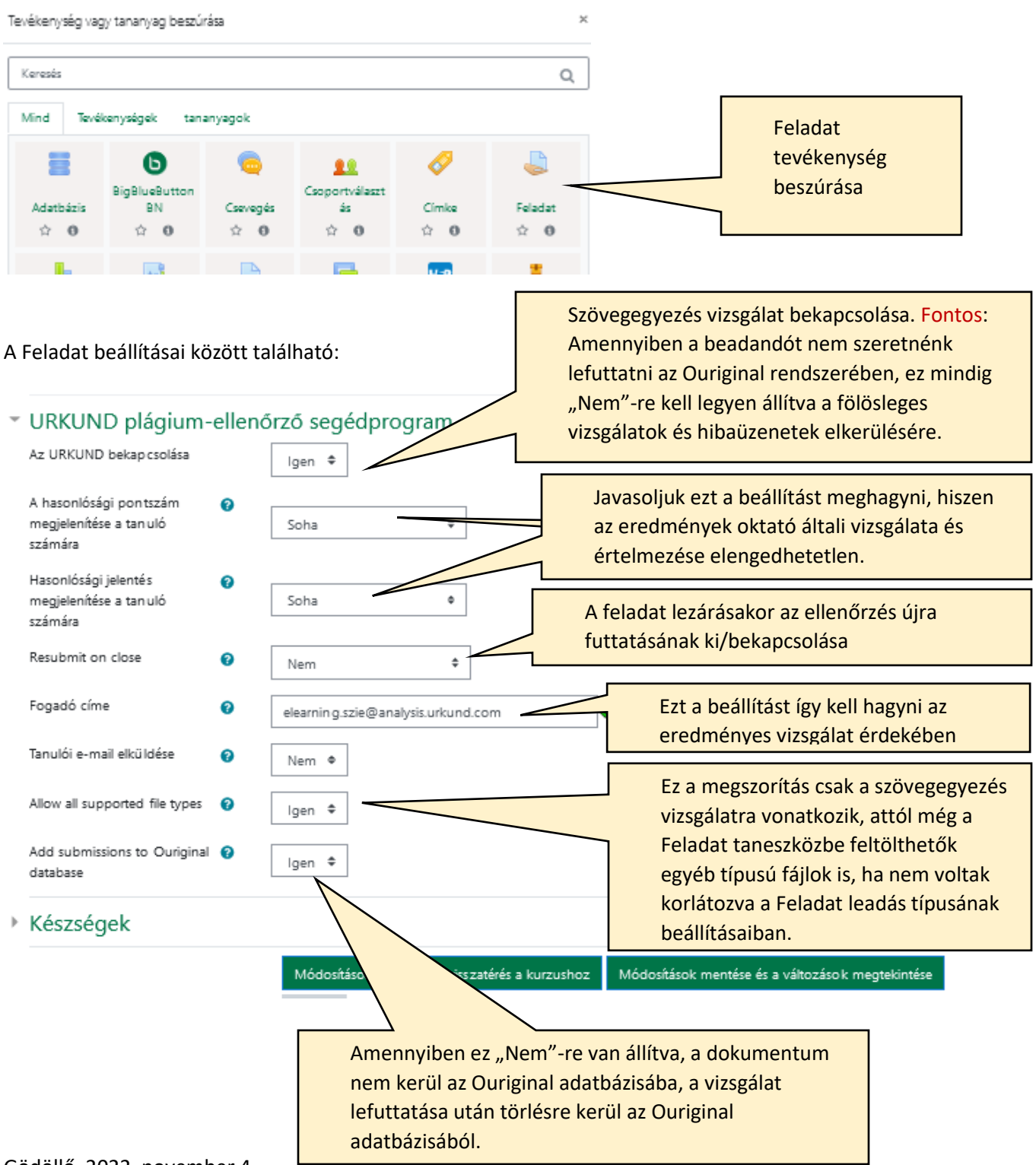

Gödöllő, 2022. november 4.

Egyetemi Könyvtár és Levéltár Igazgatóság